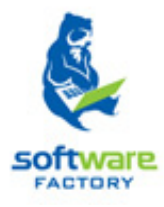

# SISTEMA DE GESTIÓN ACADÉMICA.

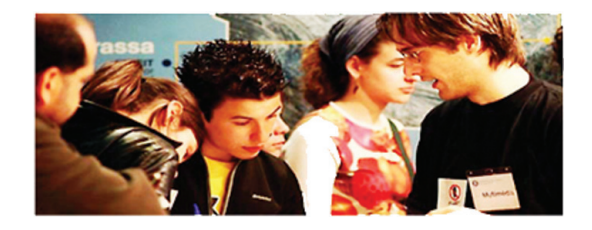

# MANUAL DE USUARIO

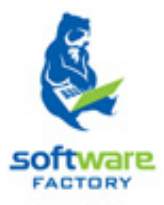

# Módulos y funciones en Syllabus+.

# Sección Configuración

## CONTENIDO **CONFIGURACIÓN**

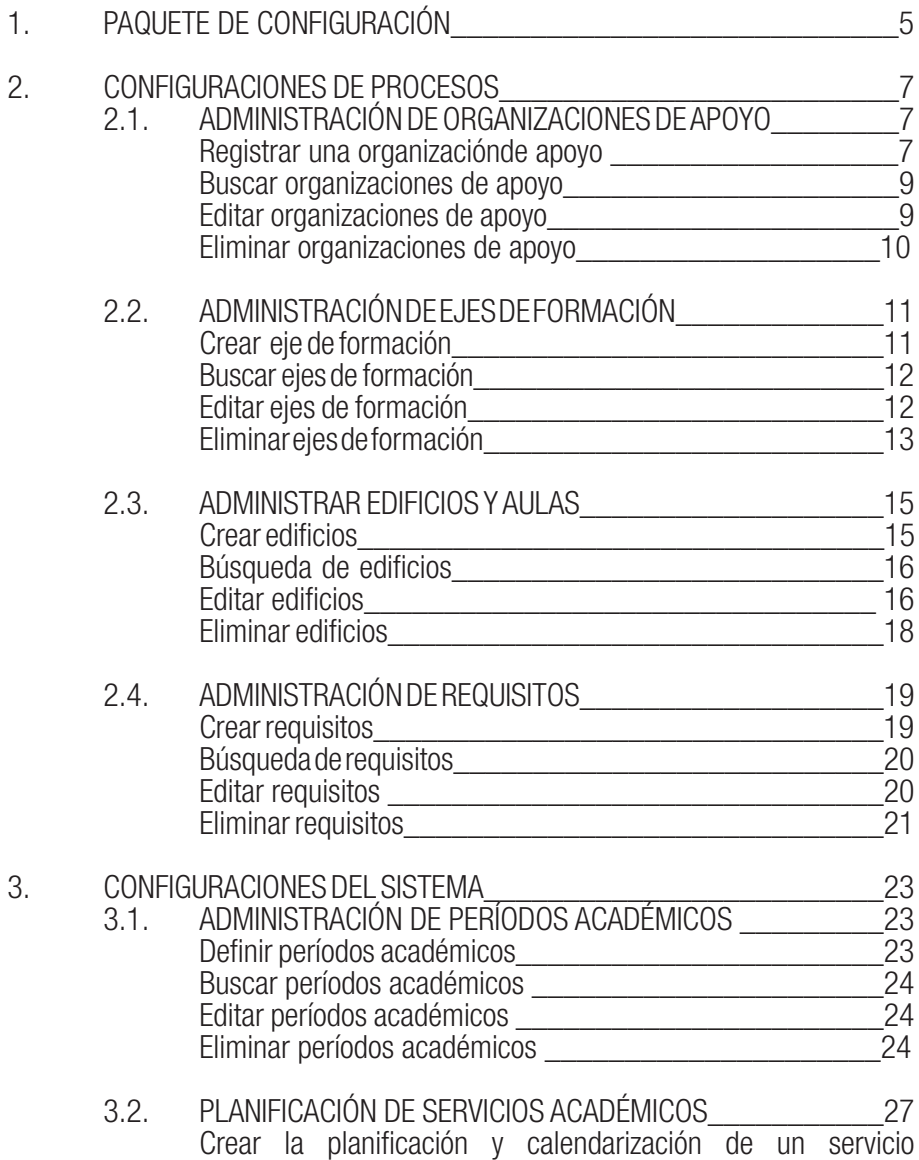

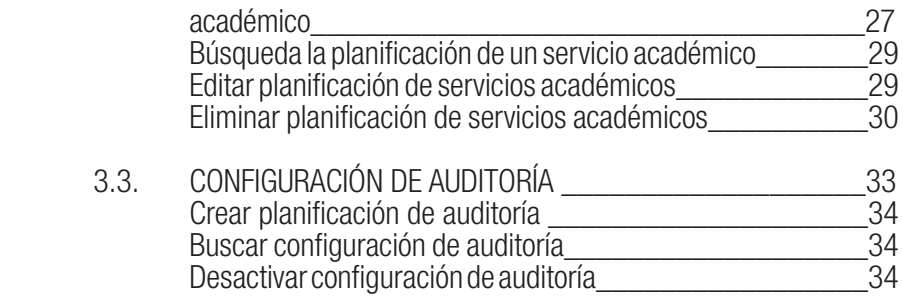

# 1. PAQUETE DE CONFIGURACIÓN

El paquete de Configuración de procesos permite la creación de algunas entidades que apoyan la correcta ejecución de los procesos del sistema, por ejemplo:

Para el proceso de oferta y consolidación del distributivo académico es necesario contar con el registro de información de aulas y edificios.

Se requiere registrar información de los proveedores que son parte de los procesos propios de la Universidad, esto se registrará en la funcionalidad Administración de organizaciones de apoyo.

La funcionalidad administrar requisitos permite registrar los requisitos en la validación de diferentes procesos.

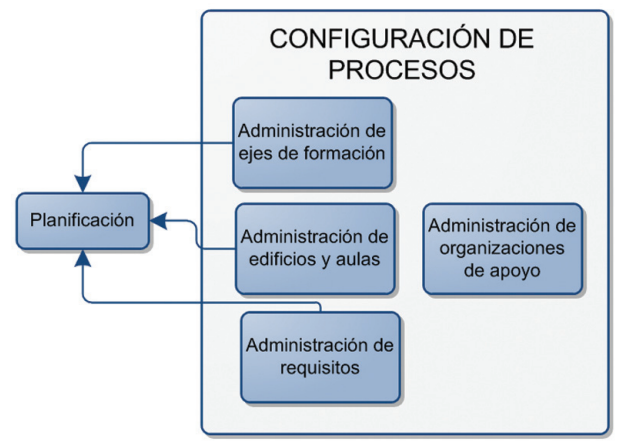

El módulo de administración del sistema, permite personalizar actividades de los distintos servicios con los que cuenta el sistema, por ejemplo: configurar actividades de matrícula.

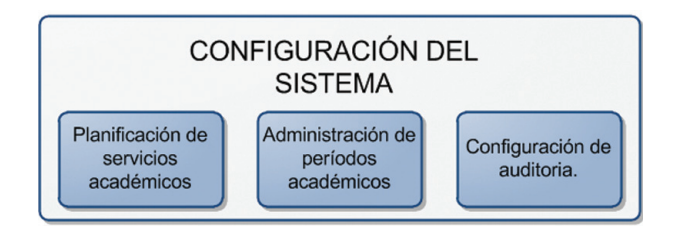

# 2. CONFIGURACIONES DE PROCESOS

El módulo de Configuración de Procesos agrupa la administración de parametrizaciones comunes o que se relacionen con más de un módulo.

Estas parametrizaciones son de soporte a los procesos internos de cada uno de los módulos del sistema.

## 2.1. ADMINISTRACIÓN DE ORGANIZACIONES DE APOYO.

Una organización de apoyo es una organización externa a la Universidad, que colabora o no para procesos de la universidad, por lo que es necesario registrar información de éstas

En nuestro caso para los procesos académicos es necesario contar con la información de estas organizaciones ya que de alguna manera serán quienes sustente nuestros procesos, generalmente se tratan de instituciones de cualquier índole, educativa, financiera, comercial entre otros.

La funcionalidad Administración de Organizaciones de Apoyo, permitirá registrar una organización externa para luego poder ser utilizados en los procesos académicos.

## Registrar una organización de apoyo.

Para el registro de una organización de apoyo es necesario considerar la siguiente información:

- **Código**, permite identificar a una organización, su ingreso es requerido.
- **Tipo de Identificación**, permite seleccionar el tipo de identificación que aplica a la organización, su ingreso es requerido.
- Tipo de Organización, permite identificar el área a la que se dedica la organización, por ejemplo Educativa, Comercial, Financiero, etc., su ingreso es obligatorio.
- **Clasificación**, de acuerdo al área en donde se desenvuelve la organización es necesario identificar a que clase pertenece la organización por ejemplo si se seleccionó Educativa se debe poder seleccionar entre Universidad, Colegio, etc., su ingreso es requerido

Nota, se puede agregar varios tipos y clasificaciones para la misma organización.

- Dirección, permite mantener un registro de las direcciones de una organización, para ello se debe identificar la siguiente información:
	- Calle principal
	- Número,
	- Calle transversal
	- Referencia

Nota.- Cada dirección puede tener asociado uno o más teléfonos.

- Teléfono, permite agregar uno o más teléfonos de la organización.
- **Contactos**, permite registrar uno o más contactos a la organización, para ello se debe poder buscar personas dentro del sistema e ingresar la información respectiva del contacto.
- **Cargo,** que ocupa dentro de la organización.

Para el registro de una organización de apoyo, seguir los siguientes pasos:

- 1. Ingresar a la funcionalidad *Administración de Organizaciones de Apoyo*.<br>2. En la pantalla *Administrar Organizaciones*, ingresar los datos generale.
- 2. En la pantalla *Administrar Organizaciones,* ingresar los datos generales de la organización (1), ingresar el tipo de organización y clasificación y hacer clic en Agregar (2), hacer clic en Lista de Direcciones-**Agregar** e ingrese direcciones de la organización **(3)** y hacer clic Lista de Teléfonos-**Agregar** y registre los números telefónicos de la organización (4).
- 3. Hacer clic en la pestaña **Contactos**, registrar los contactos en la organización, si es un contacto nuevo hacer clic en **Nuevo**, o registrarlos a través de una búsqueda avanzada y hacer clic en **Agregar Contacto**, se puede registrar varios contactos y al terminar hacer clic en Guardar.
- 4. Hacer clic en **Guardar (5)** para registrar los datos o hacer clic en **Cancelar** si no desea realizar la acción. Ver imagen 2.1.1.

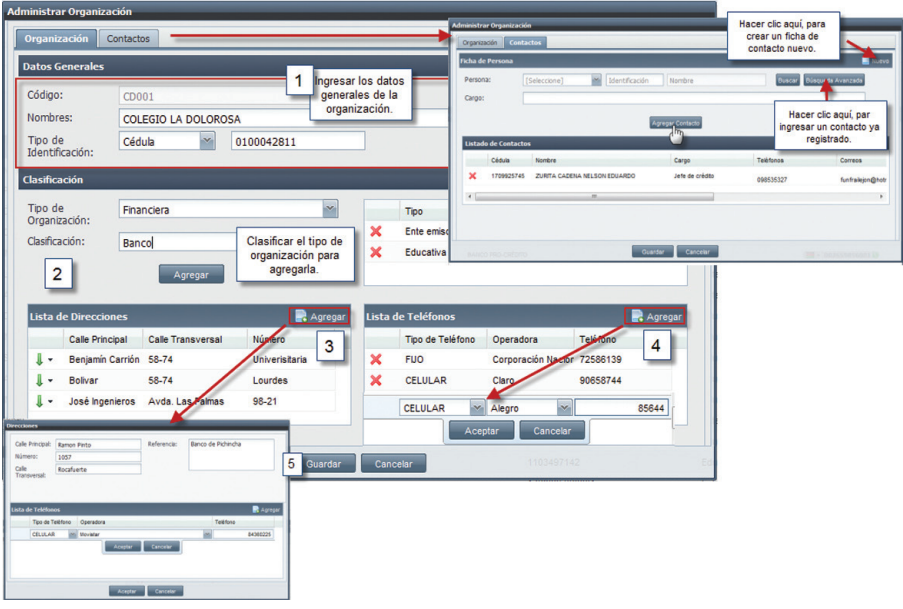

*Imagen 2.1.1. Pantalla para registrar organizaciones de apoyo.*

#### Buscar organizaciones de apoyo.

- 1. Ingresar a la funcionalidad *Administración de Organizaciones de Apoyo.*<br>2. Ingresar criterios de búsqueda si desea o bacer clic en **Buscar**
- 2. Ingresar criterios de búsqueda si desea o hacer clic en **Buscar.**<br>3. La información se presenta en la parte inferior de la pantalla. Ver
- La información se presenta en la parte inferior de la pantalla. Ver Imagen 2.1.2.

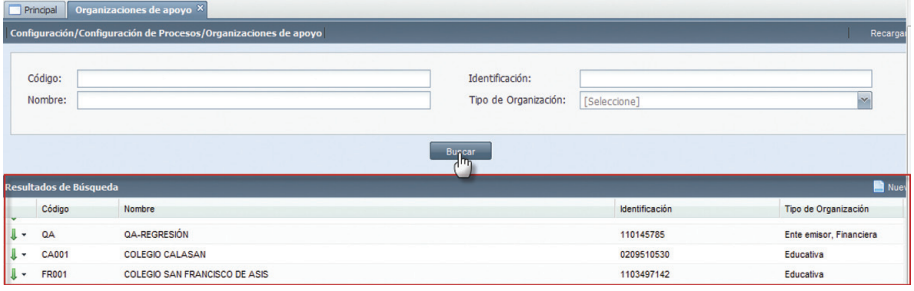

*Imagen 2.1.2. Pantalla que indica los resultados de una búsqueda.*

## Editar organizaciones de apoyo.

- 1. Ingresar a la funcionalidad *Administración de Organizaciones de Apoyo*
- Realice una búsqueda y seleccione la organización de apoyo desea editar, y hacer clic en el menú de acciones.

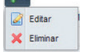

- 3. Hacer cli en **Editar**, y modificar los datos necesarios.<br>4. Finalmente hacer clic en **Guardar**. Ver imagen 2.1.3.
- Finalmente hacer clic en **Guardar**. Ver imagen 2.1.3.

|                                       |                 |                                       | Configuración/Configuración de Procesos/Organizaciones de apoyo |                 |   |                                |                                   |            |                       | Recargar                |
|---------------------------------------|-----------------|---------------------------------------|-----------------------------------------------------------------|-----------------|---|--------------------------------|-----------------------------------|------------|-----------------------|-------------------------|
|                                       |                 | Administrar Organización              |                                                                 |                 |   |                                |                                   |            |                       |                         |
| Código:                               |                 | Organización                          | Contactos                                                       |                 |   |                                |                                   |            |                       |                         |
|                                       |                 | <b>Datos Generales</b>                |                                                                 |                 |   |                                |                                   |            |                       |                         |
| Nombre:                               |                 | Código:                               | ORG.014                                                         |                 |   |                                |                                   |            | bnel                  | $\sim$                  |
|                                       |                 | Nombres:                              | INSTITUTO SANTA MARIANA DE JESÚS                                |                 |   |                                |                                   |            |                       |                         |
|                                       |                 | Too de<br>Identificación:             | <b>RUC</b><br>×                                                 | 1103916209001   |   |                                |                                   |            |                       |                         |
|                                       |                 | Clasificación                         |                                                                 |                 |   |                                |                                   |            |                       |                         |
|                                       |                 | Too de                                | [Seleccione]                                                    | ×               |   | Tipo                           | Clasificación                     |            |                       |                         |
| <b>Resultados de Búsqueda</b>         |                 | Organización:<br>Clasificación:       | [Seleccione]                                                    | ×               |   | Educativa                      | Institute                         |            |                       | Nuev                    |
| Código                                | Nombre          |                                       |                                                                 |                 |   | Educativa                      | Colegio                           |            | <b>Identificación</b> | Tipo de Organización    |
| E <sub>1</sub><br>J۰                  | ANGEL F         |                                       | Agregar                                                         |                 |   |                                |                                   |            | 0705050177            | Educativa               |
| ORG.014<br>تعمل                       | <b>INSTITUT</b> | <b>Lista de Direcciones</b>           |                                                                 | <b>R</b> Agrega |   | Lista de Teléfonos             |                                   | P. Agregar | 1103916209001         | Educativa               |
| Ø<br>Editar                           | QA-REGF         | <b>Cale Principal</b><br>ı.<br>Olmedo | <b>Cale Transversal</b><br>Miquel Riofrio                       | Número<br>14.98 | × | Tipo de Teléfono<br><b>FUO</b> | Operadora<br>Corporación Nacion 5 | Teléfono   | 110145785             | Ente emisor, Financiera |
|                                       | <b>COLEGIO</b>  |                                       |                                                                 |                 |   |                                |                                   |            | 0209510530            | Educativa               |
| $\boldsymbol{\mathsf{x}}$<br>Eliminar |                 |                                       |                                                                 |                 |   |                                |                                   |            | 188.1881138           | $-1$<br><b>In</b>       |

*Imagen 2.1.3. Pantalla al editar organizaciones de apoyo.*

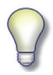

NOTA: Si el registro de la organización está utilizado en algún servicio académico se puede modificar la siguiente información: nombre, identificación, agregar o eliminar tipo y clasificación de organizaciones, modificar direcciones, modificar teléfonos, modificar contactos.

#### Eliminar organizaciones de apoyo.

- 1. Ingresar a la funcionalidad *Administración de Organizaciones de Apoyo.*<br>2. Realice una búsqueda y seleccione la organización de apoyo desea elimir
- Realice una búsqueda y seleccione la organización de apovo desea eliminar, y hacer clic en el menú de acciones.

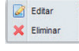

3. Hacer clic en **Eliminar** o **Cancelar** si no desea realizar la acción. Imagen 2.1.4.

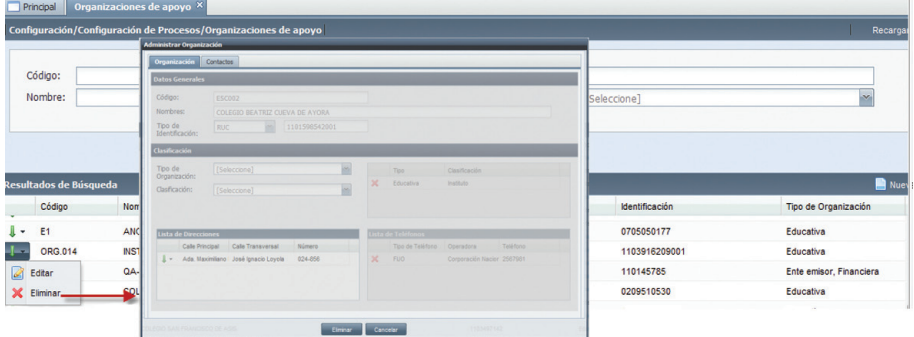

*Imagen 2.1.4. Pantalla al eliminar organizaciones de apoyo.*

## 2.2. ADMINISTRACIÓN DE EJES DE FORMACIÓN.

Un *Eje de formación* es el grupo de componentes educativos que mantienen un elemento en común y sirven para identificar el tipo de formación que adquiere cada estudiante. Ver imagen 2.2.1.

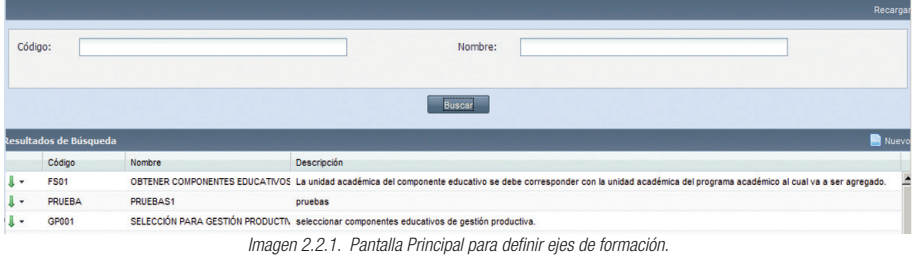

## Crear Eje de Formación.

- 1. Ingresar a la funcionalidad *Ejes de Formación*.
- 2. En la pantalla *Eje de Formación* ingresar un código, un nombre y la descripción para el eje de formación a crear.
- 3. Hacer clic en **Guardar** para registrar los datos, o hacer clic en **Cancelar** si no desea realizar la acción. Ver imagen 2.2.2.

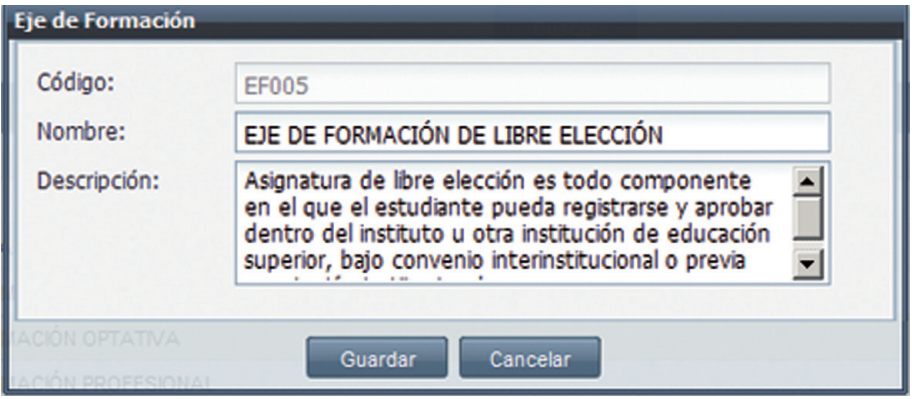

*Imagen 2.2.2. Pantalla principal para crear ejes de formación.* 

NOTA: Si ha creado un nuevo eje de formación con un código duplicado, el sistema da un error y se muestra el mensaje de la imagen 2.2.3.

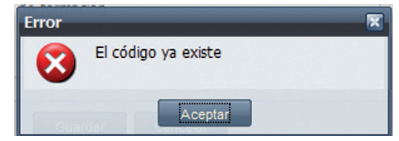

*Imagen 2.2.3. Alerta codigo duplicado al crear ejes de formación.*

## Buscar Ejes de Formación.

- 1. Ingresar a la funcionalidad *Ejes de Formación*.
- Hacer clic directamente en **Buscar** si no tiene ningún criterio de búsqueda o si tiene un criterio de búsqueda ingresarlo y hacer clic en **Buscar**.
- 3. La información se presenta en la parte inferior de la pantalla. Imagen 2.2.4.

|                          |                               |                                          | Recarga                                                                                                    |
|--------------------------|-------------------------------|------------------------------------------|----------------------------------------------------------------------------------------------------|
| Código:                  |                               |                                          | Nombre:                                                                                                    |
|                          |                               |                                          | Busca                                                                                                    |
|                          | <b>Resultados de Búsqueda</b> |                                          | Nuevo                                                                                                    |
|                          | Código                        | Nombre                                   | Descripción                                                                                                    |
| $\,\,$                   | <b>FS01</b>                   |                                          | OBTENER COMPONENTES EDUCATIVOS. La unidad académica del componente educativo se debe corresponder con la unidad académica del programa académico al cual va a ser agregado. |
| $\mathbf{r}$             | PRUEBA                        | PRUEBAS1                                 | pruebas                                                                                                    |
| $\cdot$                  | GP001                         |                                          | SELECCIÓN PARA GESTIÓN PRODUCTI\ seleccionar componentes educativos de gestión productiva.                                                                                  |
| $\overline{\phantom{a}}$ | <b>FS04</b>                   |                                          | OBTENER COMPONENTES DEL EJE DE F Componentes educativos definidos en el repositorio Componentes educativos cuyo eje de formación sea ¿Eje de formación humana¿              |
| $\overline{\phantom{a}}$ | <b>COM0011</b>                |                                          | SELECCIÓN PARA COMPLEMENTARIAS Selección de componentes educativos complementarios.                                                                                         |
| ٠.                       | <b>EJEFB</b>                  |                                          | SELECCION PARA EJE DE FORMACIÓN   Selección de componentes para eje de formación básica.                                                                                    |
| ⊪ -                      | <b>EJEGP</b>                  | SELECCIÓN EJE DE GESTIÓNPRODUCTIV sofsof |                                                                                                    |
| $\overline{\phantom{a}}$ | <b>EJELC</b>                  | SLECCIÓN DE EJE DE FORMACIÓN OPTA Otra   |                                                                                                    |

*Imagen 2.2.4. Resultado de busqueda de ejes de fformación.*

## Editar Ejes de Formación.

 $X$  Eliminar

- 1. Ingresar a la funcionalidad *Ejes de formación*.
- 2. Seleccionar el eje de formación que desea editar, hacer clic en **Editar** usando el menú de acciones. **A** Editar
- 3. Modificar los cambios deseados y hacer clic en **Guardar** para registrarlos o hacer clic en Cancelar si no desea realizar la acción...

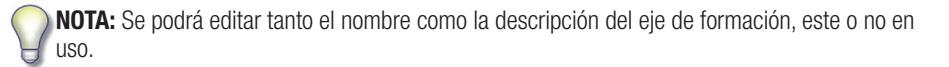

## Eliminar Ejes de Formación.

- 1. Ingresar a la funcionalidad *Ejes de formación*.<br>2. Seleccionar el eje de formación que desea elir
- Seleccionar el eje de formación que desea eliminar, hacer clic en **Eliminar** desde el menú de acciones.

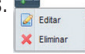

3. En la pantalla de alerta que se despliega hacer clic en **Aceptar** para confirmar la eliminación del eje de formación o **Cancelar** si no desea realizar la acción.

NOTA: Si el eje de formación está siendo utilizado en un conjunto de grupos de un sistema de estudios, o en un componente educativo no puede ser eliminado y se visualizará el error de la imagen 2.2.5.

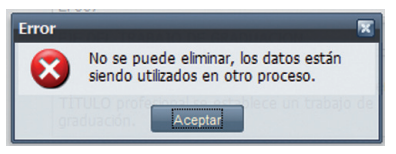

*Imagen 2.2.5. Mensaje de error al eliminar un eje de formación*

## 2.3. ADMINISTRAR EDIFICIOS Y AULAS.

La funcionalidad *Edificios y Aulas* permite tener información tanto de los edificios como de las aulas disponibles en la universidad. Ver imagen 2.3.1.

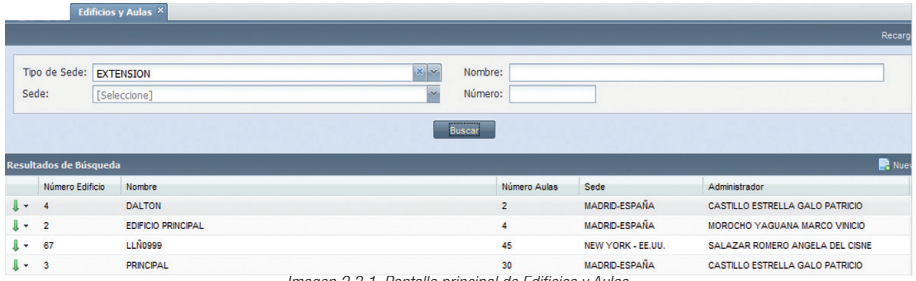

*Imagen 2.3.1. Pantalla principal de Edificios y Aulas.*

## Crear Edificios.

- 1. Ingresar a la funcionalidad *Edificios y Aulas*.
- 2. Hacer clic en **Nuevo**.<br>3. El sistema asigna un o
- El sistema asigna un código al edificio automáticamente.
- 4. Ingresar los datos generales en la pantalla *Registro de Edificios*
- Seleccione un Administrador de Edificio a través del buscador. Ver imagen 2.3.2.

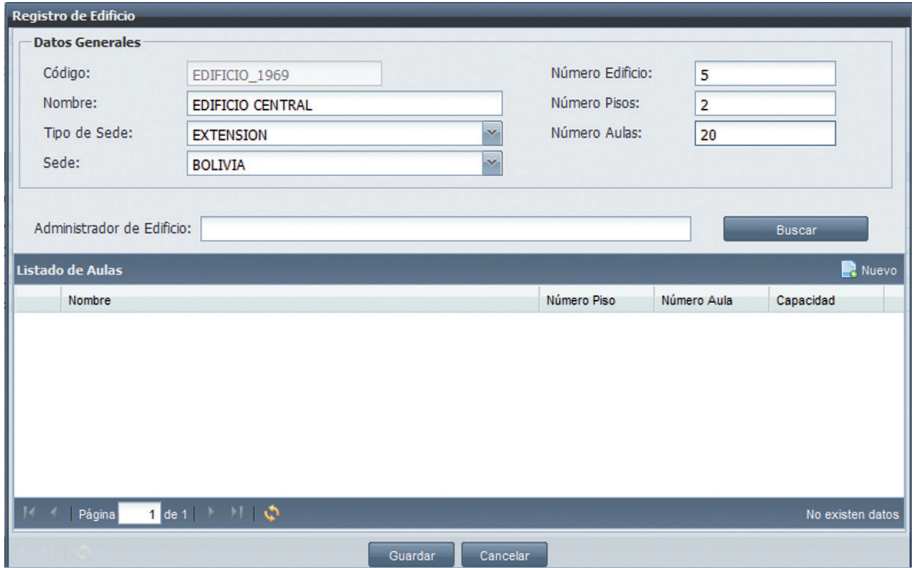

*Imagen 2.3.2. Pantalla para crear Edificios.*

- 6. Una vez ingresado el Administrador del Edificio, debe ingresar un aula para esto hacer clic en Nuevo Listado de Aulas
- 7. En la pantalla *Registro de Aulas* ingresar los *Datos Generales* del aula. Ver imagen 2.3.3.<br>8. En la sección Recursos de la pantalla *Registro de Aulas*, bacer clic en **Agregar** para aña
- 8. En la sección Recursos de la pantalla *Registro de Aulas*, hacer clic en Agregar para añadir al menos un recurso del aula. Para registrar el recurso del aula, hacer clic en Aceptar, o hacer clic en Cancelar si no desea realizar la acción. Ver imagen 2.3.3. Para editar o eliminar un recurso registrado del aula, hacer clic en el menú de acciones **B** Editar

X Elminar

y luego hacer clic en la opción **Editar**, o **Eliminar** según lo que que requiera realizar.

9. Hacer clic en **Aceptar** para registrar los datos ingresados, o **Cancelar** si no desea registrarlos.

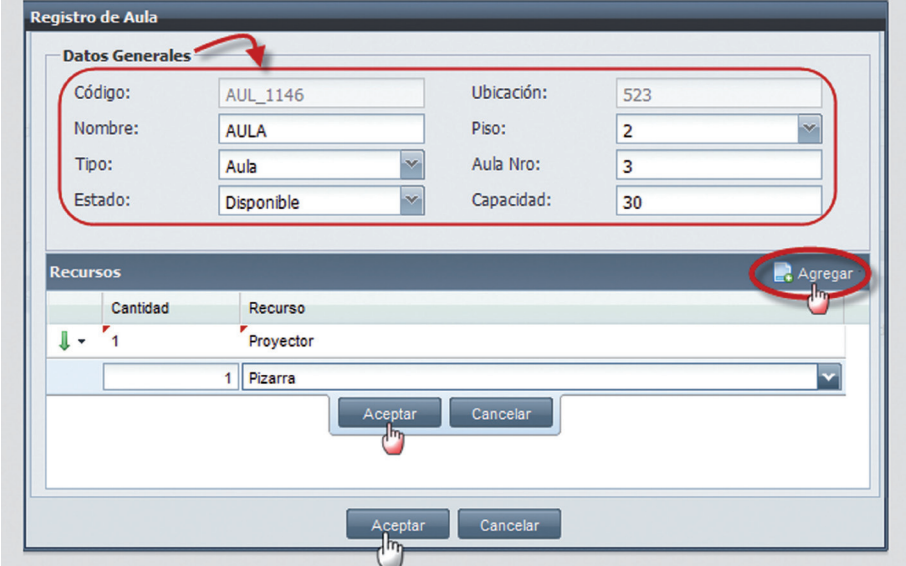

*Imagen 2.3.3. Pantalla par ingresar datos generales de aulas.*

10. Puede agregar más aulas al edificio como lo acaba de realizar, o hacer clic en **Guardar** en la pantalla de *Registro de Edificios* para registrar la información.

## Búsqueda de edificios

- 1. Ingresar a la funcionalidad *Edificios y Aulas.*
- Ingresar al menos un criterio de búsqueda y hacer clic en **Buscar**, la información se presenta en la parte inferior.
- 3. Si desea ingresar un nuevo criterio de búsqueda hacer clic en **Aceptar**. Ver imagen 2.3.4.

|                |                        | Configuración/Configuración de Procesos/Edificios y Aulas |              |                                |       | Recargar                        |       |
|----------------|------------------------|-----------------------------------------------------------|--------------|--------------------------------|-------|---------------------------------|-------|
|                | Tipo de Sede:          | <b>CENTRO</b>                                             | $\checkmark$ | Nombre:                        |       |                                 |       |
| Sede:          |                        | [Seleccione]                                              | ×            | Edificio N°:                   |       |                                 |       |
|                |                        |                                                           |              | <b>Buscar</b><br>$\frac{1}{2}$ |       |                                 |       |
|                | Resultados de Búsqueda |                                                           |              |                                |       |                                 | Nuevo |
|                | Edificio N°            | Nombre                                                    |              | <b>Total Aulas</b>             | Sede  | Administrador                   |       |
| $\sqrt{2}$ + 7 |                        | <b>EDIFICIO CITTES</b>                                    |              | 12 <sub>2</sub>                | LOJA  | FANNY BEATRIZ CEVALLOS MACAS    |       |
| ŀ              | $\overline{1}$         | <b>EDIFICIO 1</b>                                         |              | 13                             | LOJA  | RUBÉN EDELBERTO ROSERO CHAMORRO |       |
| $1 - 2$        |                        | <b>EDIFICIO 2</b>                                         |              | 11                             | LOJA. | FANNY BEATRIZ CEVALLOS MACAS    |       |
| $1 - 3$        |                        | <b>EDIFICIO 3</b>                                         |              | 16                             | LOJA  | FANNY BEATRIZ CEVALLOS MACAS    |       |

*Imagen 2.3.4. Resultado de búsquda de edificios.*

## Editar Edificios.

- 1. Ingresar a la funcionalidad *Edificios y Aulas.*<br>2. Seleccionar el edificio a editar, bacer clic en e
- Seleccionar el edificio a editar, hacer clic en el menú de acciones  $\frac{1}{|a|}\frac{1}{\text{eta}}$  y hacer clic en **Editar.**

X Elminar

X Elminar

3. En la pantalla *Registro de Edificio* se podrá editar los datos generales del edificio, y los datos de las aulas disponibles en dicho edificio. Ver imagen 2.3.5. 

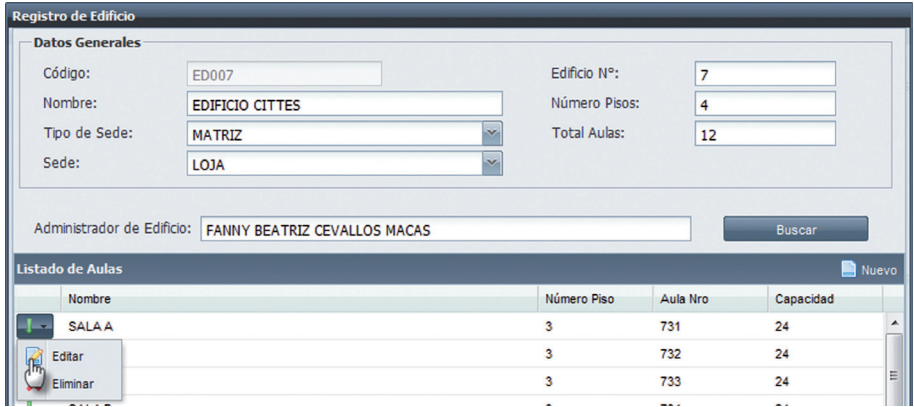

*Imagen 2.3.5. Pantalla para editar Edificios y sus aulas.*

4. Para editar un aula, seleccionar el aula a editar en la sección Listado de Aulas, luego hacer clic<br>en el menú de acciones este de action de sección **Editar**. Ver imagen 2.3.5.  $\mathbf{E}_{\text{eff}}$  , y hacer clic en **Editar**. Ver imagen 2.3.5.

Luego en la pantalla *Registro de Aula*, se podrá modificar los datos generales y los recursos del aula. Hacer clic en Aceptar para registrar los cambios realizados, o hacer clic en Cancelar si no desea realizar la acción Ver imagen 2.3.6.

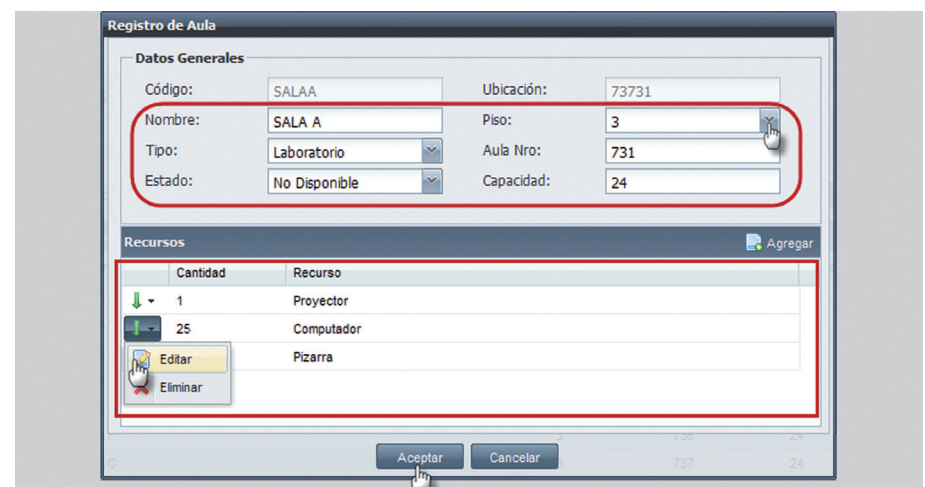

*Imagen 2.3.6. Pantalla para editar las aulas de un edificio.*

- 5. Si desea eliminar un aula del Listado de Aulas del edificio, hacer clic en el menú de acciones y luego seleccionar **Eliminar** para confirmar la eliminación del aula. Ver imagen 2.3.5.
- 6. Hacer clic en **Guardar** para registrar los cambios realizados, o hacer clic en **Cancelar** si no desea registrar los cambios. Ver imagen 2.3.5.

NOTA: Cuando un aula del edificio está siendo utilizada en un proceso de oferta académica, la información del edificio que no es posible editar es: código, tipo de sede y sede.

#### Eliminar Edificios

- 1. Ingresar a la funcionalidad *Edificios y Aulas*.<br>2. Seleccionar el Edificio a eliminar, hacer clic e
- Seleccionar el Edificio a eliminar, hacer clic en el menú de acciones.
- 3. Hacer clic en **Eliminar**.
- 4. Se presenta la pantalla *Registro de Edificio* con los datos a eliminar tanto de aulas como edificio, para confirmar hacer clic en **Eliminar**, o hacer clic en **Cancelar** si no desea realizar la acción.

NOTA: Un edificio puede ser susceptible de eliminación, cuando todas las aulas del edificio no están utilizadas en un proceso de oferta académica.

**B** Editar X Eliminar

## 2.4. ADMINISTRACIÓN DE REQUISITOS.

La funcionalidad *Requisitos* permite crear requisitos para su posterior asignación y validación en los diferentes procesos.

|                  |                                  | Configuración/Configuración de Procesos/Requisitos |                                                                                                    |              |                      | Recarga                            |
|------------------|----------------------------------|----------------------------------------------------|----------------------------------------------------------------------------------------------------|--------------|----------------------|------------------------------------|
|                  | Código:                          |                                                    | Servicios:                                                                                                | [Seleccione] |                      | $\ddot{}$                          |
|                  | Nombre:                          |                                                    | Tipo de Estudiante:                                                                                       | [Seleccione] |                      | ×.                                 |
|                  | Tipo de Requisito:               | [Seleccione]                                       |                                                                                                    |              |                      |                                    |
|                  |                                  |                                                    | <b>Buscar</b>                                                                                             |              |                      |                                    |
|                  | Resultados de Búsqueda<br>Código | Nombre                                             | <b>Servicios</b>                                                                                          |              | Tipo de Estudiante   | <b>B</b> Nuev<br>Tipo de Requisito |
|                  | ABE                              | ABE                                                | Aprobación estudios                                                                                       |              | Extranjero           | Manual                             |
|                  | <b>AARA</b>                      | ARBOLEDA ANDRADE ROBERTH                           | Admisión, Aprobación estudios, Consulta de expedientes,<br>Programa Académico, Reconocimiento de Estudios |              | Extranjero, Nacional | Manual                             |
| Ŀ<br>$4 -$<br>۰. | <b>RONTDUMEAA</b>                | <b>ATAGJFCZEBZGKXQ</b>                             | Admisión, Aprobación estudios, Consulta de expedientes                                                    |              |                      | Automática                         |

*Imagen 2.4.1. Pantalla principal de Requisitos.*

## Crear Requisitos.

Para el registro de requisitos es necesario considerar la siguiente información:

- Un código y nombre que identifique el requisito.
- Tipo de estudiante al que aplica (extranjero o nacional).
- **Tipo de entrega** o validación que tiene el requisito; el mismo que sirve para identificar si se entrega o valida una única vez o recurrentemente.
- **Servicios** a los que aplica; para identificar los servicios en los que se utiliza el requisito.

Para crear requisitos seguir los siguientes pasos:

- 1. Ingresar a la funcionalidad *Administración de Requisitos*.<br>2 Hacer clic en **Nuevo**
- Hacer clic en Nuevo.
- 3. Ingresar los datos que la pantalla *Administración de Requisitos* requiere.<br>4. I Hacer clic en Guardar para registrar los datos ingresados o bacer clic en
- Hacer clic en Guardar para registrar los datos ingresados o hacer clic en Cancelar si no desea registrarlos. Ver imagen 2.4.2.

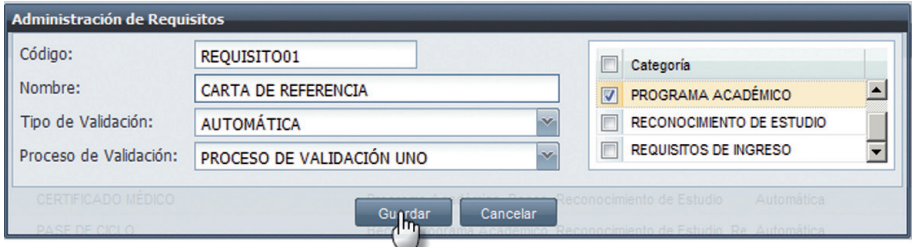

*Imagen 2.4.2. Pantalla de Administración de Requisitos.*

## Búsqueda de Requisitos.

- 1. Ingresar a la funcionalidad *Administrar Requisitos.*
- Ingresar al menos un criterio de búsqueda y luego hacer clic en **Buscar**, la información se presenta en la parte inferior. Ver imagen 2.4.3.

|     |                        | Configuración/Configuración de Procesos/Requisitos |                                                                                                    |                           | Recargar          |
|-----|------------------------|----------------------------------------------------|----------------------------------------------------------------------------------------------------|---------------------------|-------------------|
|     | Código:                |                                                    | Servicios:<br>[Seleccione]                                                                                |                           | $\sim$            |
|     | Nombre:                |                                                    | Tipo de Estudiante:<br>[Seleccione]                                                                       |                           |                   |
|     | Tipo de Requisito:     | [Seleccione]                                       |                                                                                                    |                           |                   |
|     | Resultados de Búsqueda |                                                    | <b>Buscar</b>                                                                                             |                           | Nue <sup></sup>   |
|     | Código                 | Nombre                                             | <b>Servicios</b>                                                                                          | <b>Tipo de Estudiante</b> | Tipo de Requisito |
| J.  | ABE                    | ABE                                                | Aprobación estudios                                                                                       | Extranjero                | Manual            |
| ı٠  | <b>AARA</b>            | ARBOLEDA ANDRADE ROBERTH                           | Admisión, Aprobación estudios, Consulta de expedientes,<br>Programa Académico, Reconocimiento de Estudios | Extranjero, Nacional      | Manual            |
| l + | <b>RONTDUMEAA</b>      | <b>ATAGJFCZEBZGKXQ</b>                             | Admisión, Aprobación estudios, Consulta de expedientes                                                    |                           | Automática        |
| J۰  | <b>FHGBYGSIYK</b>      | <b>BTMTPOUPFVVPYGW</b>                             | Admisión, Aprobación estudios, Matrícula                                                                  |                           | Automática        |

*Imagen 2.4.3. Presentación de información al realizar una búsqueda de requisitos.*

## Editar Requisitos.

1. Ingresar a la funcionalidad *Requisitos.*

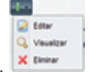

2. Seleccionar el requisito a editar, hacer clic en el menú de acciones. Ex versional a contrar el menú de acciones. Ex versional a contrar en **Editar** modificar los datos generales en la pantalla *Regis* 3. Hacer clic en Editar, modificar los datos generales en la pantalla *Registrar de Edificios*, así como los datos del listado de las aulas disponibles en dicho edificio haciendo clic en el menú de acciones **...** 

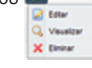

4. Hacer clic en **Guardar** para registrar los cambios o hacer clic en **Cancelar** si los cambios realizados no van a ser almacenados. Ver imagen 2.4.4.

| <b>Requisitos X</b><br>Principal                          |                  |                                     |                         |                                                                                   |              |                                     |                               |                   |
|-----------------------------------------------------------|------------------|-------------------------------------|-------------------------|-----------------------------------------------------------------------------------|--------------|-------------------------------------|-------------------------------|-------------------|
| <b>Configuración/Configuración de Procesos/Requisitos</b> |                  |                                     |                         |                                                                                   |              |                                     |                               | Recarga           |
| Código:                                                   |                  |                                     |                         | Servicios:                                                                        | [Seleccione] |                                     |                               |                   |
| Nombre:                                                   |                  |                                     |                         | Tipo de Estudiante:                                                               | [Seleccione] |                                     |                               |                   |
| Tipo de Requisito:                                        | [Seleccione]     |                                     |                         |                                                                                   |              |                                     |                               |                   |
|                                                           |                  | <b>Administración de Requisitos</b> |                         |                                                                                   |              |                                     |                               |                   |
|                                                           |                  | Código:                             | REQQA2                  |                                                                                   | $\Box$       | Servicio                            |                               |                   |
| Resultados de Búsqueda                                    |                  | Nombre:                             | CERTIFICADO DE VOTACION |                                                                                   | 同            | Admisión                            | $\overline{\phantom{a}}$<br>E | Nue               |
| Código                                                    | <b>Nombre</b>    | Tipo de Estudiante:                 | Extranjero, Nacional    |                                                                                   |              | Aprobación estudios                 |                               | Tipo de Requisito |
| <b>REQ009</b><br>l +                                      | <b>CERTIFIC</b>  | Tipo de Entrega:                    | Recurrente              | $\sim$                                                                            | €            | Consulta de expedientes             | ٠                             | Manual            |
| <b>B</b> Editar                                           |                  | ATAGJECZEBZGKXQ                     |                         | Cancelar<br>Guardar                                                               |              | a estudios. Consulta de expedientes |                               |                   |
| Q Visualizar                                              | <b>CERTIFIC.</b> |                                     |                         |                                                                                   |              |                                     |                               | Manual            |
| X Eliminar                                                |                  |                                     |                         | Matricula, Promoción Asignatura, Reconocimiento de<br>Estudios. Venta de derechos |              |                                     |                               |                   |

*Imagen 2.4.4. Imagen para editar los requisitos.*

NOTA: Si un requisito está siendo utilizado en algún servicio académico se puede únicamente agregar servicios o quitar servicios en los que no esté utilizado.

> april **B** tou Q Vaual

#### Eliminar Requisitos

- 1. Ingresar a la funcionalidad *Administrar Requisitos.*<br>2. Seleccionar el Edificio a eliminar, hacer clic en el me
- Seleccionar el Edificio a eliminar, hacer clic en el menú de acciones.
- 3. Hacer clic en **Eliminar**.<br>4. Se presenta la pantalla.
- Se presenta la pantalla *Administración de Requisitos* con los datos a eliminar, para confirmar hacer clic en **Eliminar** o hacer clic en **Cancelar** si no desea realizar la acción. Ver imagen 2.4.5.

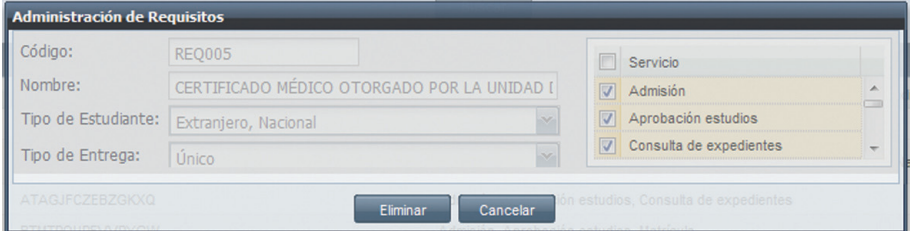

*Imagen 2.4.5. Pantalla al eliminar un requisito.*

NOTA: Un requisito puede ser eliminado sólo sí no ha sido utilizada en un servicio académico.

## 3 CONFIGURACIONES DEL SISTEMA.

## 3.1. ADMINISTRACIÓN DE PERÍODOS ACADÉMICOS.

La funcionalidad *Administración de Períodos Académicos* permitirán establecer los períodos académicos para delimitar los espacios de tiempo en los que se ejecutarán las actividades académicas de un servicio.

## Definir períodos académicos.

Para definir períodos académicos seguir los siguientes pasos:

- 1. Ingresar a la funcionalidad Administrar *Periodos Académicos.*<br>2. Il Hacer clic en **Nuevo** para crear un periodo académico.
- 2. Hacer clic en **Nuevo** para crear un periodo académico.<br>3. En la pantalla *Periodo Académico* (Ver imagen 3.1.1) i
- 3. En la pantalla *Periodo Académico* (Ver imagen 3.1.1.) ingresar en los campos respectivos los datos que se indican a continuación:
- Código: Debe ser un identificador único del período académico, y su ingreso es requerido.
- **Nombre:** Es único y su ingreso es requerido para identificar un periodo académico.
- Descripción: Detallar información acerca del periodo académico que está creando, es opcional.
- **Estado**: Seleccionar si el período académico está activo o inactivo, este estado del período académico es independiente de las fechas de inicio y fin.
- Fecha inicio: Es la fecha con la que se inicia el período académico, lo que involucra el inicio de todo el proceso de actividades de un servicio o servicios conjuntos dentro de una entidad educativa.
- **Fecha fin**: Es la fecha en la culminan todos los procesos de un servicio o servicios que involucra un período académico.

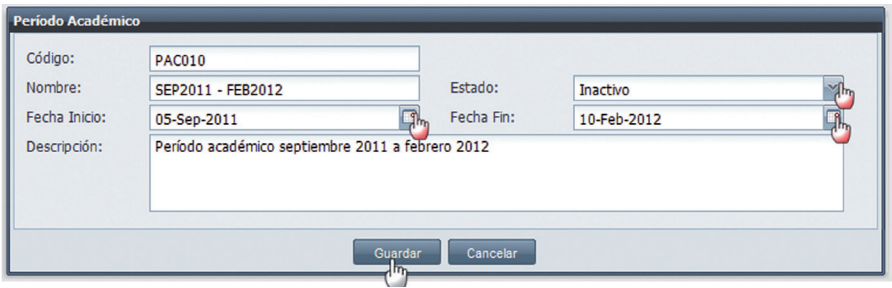

*Imagen 3.1.1. Pantalla para ingresar datos al definir períodos académicos.*

4. Una vez ingresados los datos, hacer clic en **Guardar** para registrarlos, o hacer clic en **Cancelar** si no desea registrar los datos. Ver imagen 3.1.1.

#### Buscar períodos académicos definidos.

- 1. Ingresar a la funcionalidad *Administración de Períodos Académicos.*<br>2. Ingresar al menos un criterio de búsqueda y luego bacer clic en **Busca**
- Ingresar al menos un criterio de búsqueda y luego hacer clic en **Buscar**, si no posee criterios de búsqueda hacer clic en Buscar directamente.
- 3. La información se presenta en la parte inferior de la pantalla. Ver imagen 3.1.2.

| $Pr$ incipal                  |                        | Administrar Periodos Académicos X                                       |         |              |                      |                  |
|-------------------------------|------------------------|-------------------------------------------------------------------------|---------|--------------|----------------------|------------------|
|                               |                        | Configuración/Configuración del Sistema/Administrar Periodos Académicos |         |              |                      | Recargar         |
|                               | Código:<br>Nombre:     |                                                                         | Estado: | [Seleccione] | $\ddot{\phantom{1}}$ |                  |
|                               | Resultados de Búsqueda |                                                                         | Buscar  |              |                      | Nue <sup>1</sup> |
|                               | Código                 | Nombre                                                                  |         |              | Estado               |                  |
| ٠                             | <b>PAC160</b>          | JUN/2011 - SEP/2011                                                     |         |              | Activo               |                  |
| J<br>$\overline{\phantom{a}}$ | <b>PAC161</b>          | NOV/2011 - ABR/2012                                                     |         |              | Activo               |                  |
| ╻<br>$\check{}$               | <b>PAC003</b>          | Oct/2010-Feb/2011                                                       |         |              | Inactivo             |                  |

*Imagen 3.1.2. Pantalla para buscar períodos académicos definidos.*

#### Editar períodos académicos definidos.

X Elminar

- 1. Ingresar a la funcionalidad *Administración de Períodos Académicos*.<br>2. Seleccionar el período académico que desea editar, hacer clic en **Ed**
- Seleccionar el período académico que desea editar, hacer clic en **Editar** usando el menú de acciones.
- 3. Realizar los cambios necesarios y hacer clic en **Guardar**, si no desea registrar los cambios hacer clic en **Cancelar**. Ver imagen 3.1.3.

| Principal                                                               |                    | Administrar Periodos Académicos X |         |          |                                    |              |        |                 |        |                 |
|-------------------------------------------------------------------------|--------------------|-----------------------------------|---------|----------|------------------------------------|--------------|--------|-----------------|--------|-----------------|
| Configuración/Configuración del Sistema/Administrar Periodos Académicos |                    |                                   |         |          |                                    |              |        |                 |        | Recargar        |
| Código:<br>Nombre:                                                      |                    |                                   |         |          | Estado:                            | [Seleccione] |        |                 | $\sim$ |                 |
|                                                                         | Periodo Académico  |                                   |         |          |                                    |              |        |                 |        |                 |
|                                                                         | Código:<br>Nombre: | <b>PAC003</b>                     |         | Estado:  |                                    |              |        |                 |        |                 |
| <b>Resultados de Búsqueda</b>                                           | Fecha Inicio:      | Oct/2010-Feb/2011<br>01-Oct-2010  | гч      |          | Inactivo<br>Fecha Fin: 01-Feb-2011 |              | M<br>च |                 |        | Nue <sup></sup> |
| Código                                                                  | Descripción:       |                                   |         |          |                                    |              |        | Estado          |        |                 |
| موالا<br><b>PAC003</b>                                                  |                    |                                   |         |          |                                    |              |        | Activo          |        |                 |
| Bditar                                                                  |                    |                                   |         |          |                                    |              |        | Activo          |        |                 |
| X Eliminar                                                              |                    |                                   | Guardan | Cancelar |                                    |              |        | <b>Inactivo</b> |        |                 |

*Imagen 3.1.3. Pantalla para editar períodos académicos que se han definido.*

NOTA: La información de creación de períodos académicos se puede editar siempre y cuando este período académico no haya sido ya utilizado como punto de partidad para la ejecución de servicios que estén enmarcados dentro de este lapso de tiempo que define el período académico.

Si el período académico esta siendo utilizado solo es posible modificar la descripción y el estado.

### Eliminar períodos académicos definidos.

X Eliminar

- 1. Ingresar a la funcionalidad *Administración de Períodos Académicos.*<br>2. Seleccionar el período académico que desea eliminar, hacer clic en **E**
- Seleccionar el período académico que desea eliminar, hacer clic en **Eliminar** usando el menú de acciones. **Z** Editor
- 3. Se muestra la pantalla con la información a eliminar, hacer clic en **Eliminar o Cancelar** si no quiere realizar la acción. Ver imagen 3.1.4.

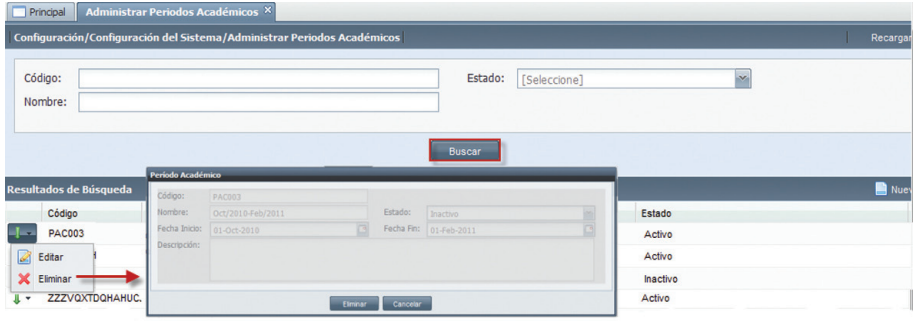

*Imagen 3.1.4. Pantalla al eliminar un período académico definido.*

NOTA: La información de creación de períodos académicos se puede eliminar siempre y cuando este período académico no haya sido ya utilizado como punto de partida para la ejecución de servicios que estén enmarcados dentro de este lapso de tiempo que define el período académico.

## 3.2. PLANIFICACIÓN DE SERVICIOS ACADÉMICOS.

La funcionalidad Pl*anificación de Servicios Académicos*, para establecer las fechas de ejecución de las actividades de su proceso así como definir el ámbito de su ejecución.

## Crear la planificación y calendarización de un servicio académico.

En la creación de la planificación de un servicio es necesario el ingreso de la siguiente información:

- **Código**, permite identificar una planificación, es único y su ingreso es requerido.
- **Nombre**, permite identificar a una planificación, su ingreso es requerido.
- **Período académico**, es la selección de un periodo académico.
- Descripción, es un detalle que puede ingresarse por una calendarización, su ingreso no es requerido.
- Servicio, es la selección del servicio al cual se le va a establecer una planificación y calendarización de sus actividades, su ingreso es requerido.
- Actividades, cada servicio contiene un conjunto de actividades las cuales deben ser planificadas y calendarizadas.
- **Fecha de inicio**, fecha desde la cual empieza la actividad de acuerdo al contexto seleccionado.
- **Fecha de fin**, fecha de terminación de la actividad.

Para la creación de la planificación de un servicio seguir los siguientes pasos:

- 1. Ingresar a la funcionalidad *Planificación de Servicios Académicos.*<br>2. Ingresar los datos generales que se dará a la planificación del servicio
- Ingresar los datos generales que se dará a la planificación del servicio (Paso 1 en imagen 3.2.1.).
- 3. Hacer clic en **Nuevo,** para crear la planificación y calendarización de una actividad (Paso 2 en imagen 3.2.1.)

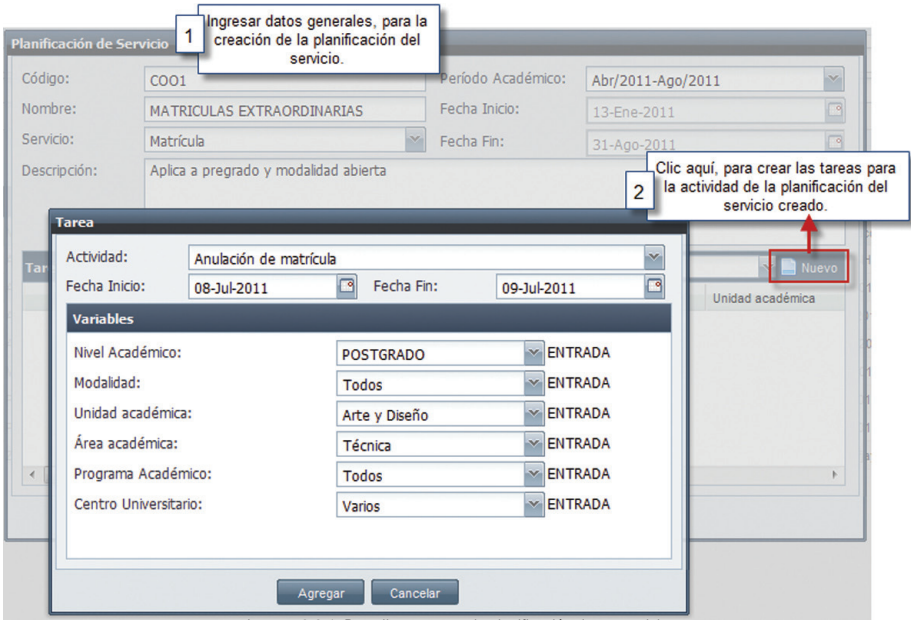

*Imagen 3.2.1. Pantalla para crear la planificación de un servicio.*

- 4. En la pantalla de tarea, escoger la actividad a planificar, ingrese fechas de inicio y fin (Paso 1) en imagen 3.2.2).
- 5. Ingresar las variables que permitirán definir las entradas de la actividad que se planificará. (Paso 2 en imagen 3.2.2).
- 6. Una vez ingresadas estás variables, hacer clic en **Agregar**. (Paso 3 en imagen 3.2.2).

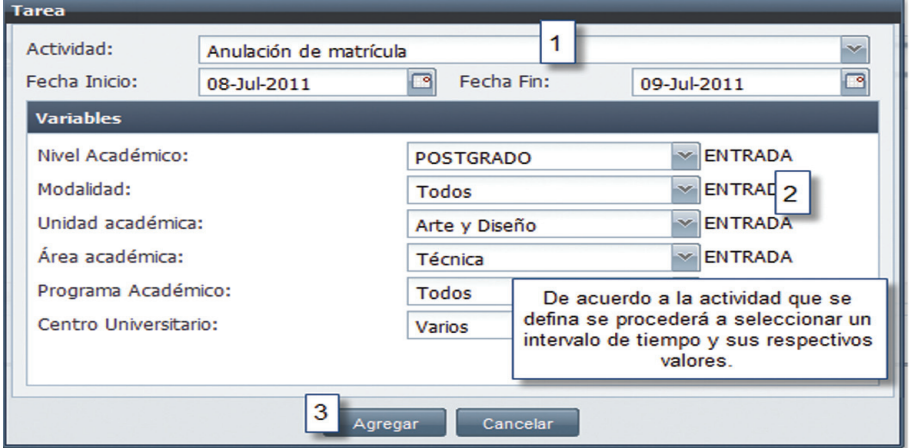

*Imagen 3.2.2. Pantalla para ingresar variables al configurar la actividad que se planificará.*

NOTA: Se pueden crear varias planificaciones de un servicio para fechas que se sobreponen, siempre y cuando los contextos de ENTRADA para las que aplican sean diferentes. Se pueden crear planificaciones para los mismos contextos de ENTRADA, siempre y cuando las fechas para las que aplican no se sobrepongan.

- 7. Las configuraciones de planificación y calendarización se visualizan en la parte inferior de la pantalla, de acuerdo a la actividad que desea visulizar.
- 8. Para registrar la planificación del servicio creado hacer clic en **Guardar**, si no desea realizar la acción hacer clic en Cancelar. Ver imagen 3.2.3.

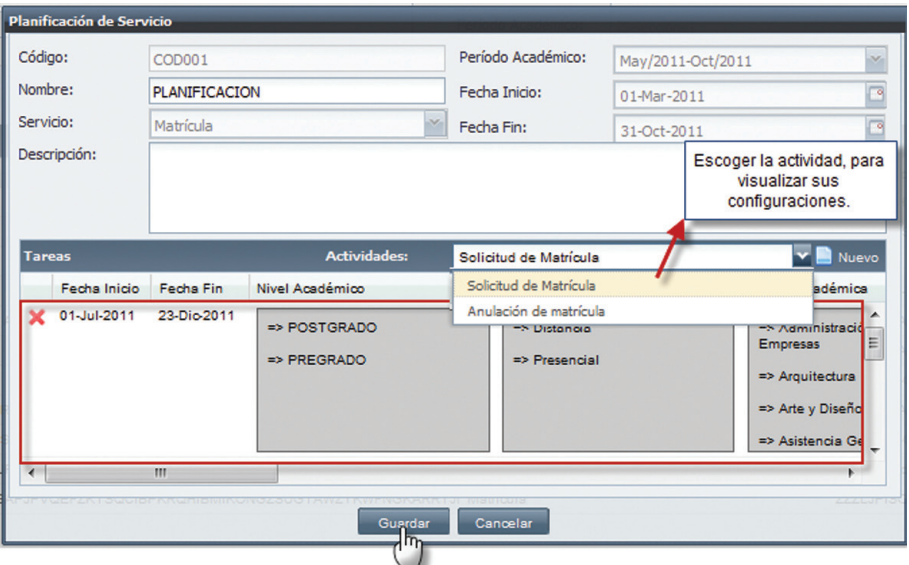

*Imagen 3.2.3. Pantalla donde se visualizan las tareas configuradas por cada actividad.*

## Buscar la planificación de un servicio académico.

- 1. Ingresar a la funcionalidad *Planificación de Servicios Académicos.*
- 2. Ingresar al menos un criterio de búsqueda y luego hacer clic en **Buscar,** la información se presenta en la parte inferior. Ver imagen 3.2.4.

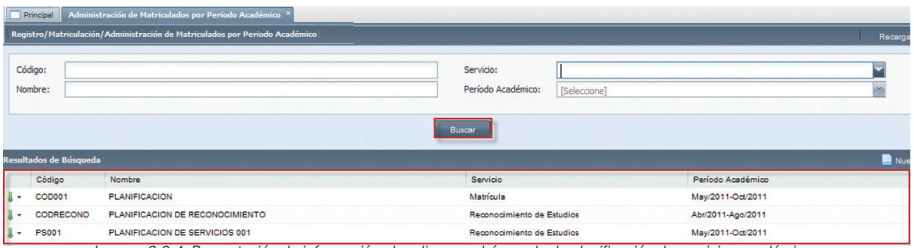

*Imagen 3.2.4. Presentación de información al realizar una búsqueda de planificación de servicios académicos.*

## Editar la planificación de un servicio académico.

- 1. Ingresar a la funcionalidad *Planificación de Servicios Académicos*.<br>2. Seleccionar el servicio académico que desea editar hacer clic en l
- Seleccionar el servicio académico que desea editar, hacer clic en **Editar** usando el menú de acciones<sup>1</sup>
	- **Z** Editar X Elminar
- 3. Realizar los cambios necesarios y hacer clic en **Guardar**, si no desea registrar los cambios hacer clic en **Cancelar**. Ver imagen 3.2.5.

| Principal<br>Configuración/Configuración del Sistema/Planificación de Servicios Académicos | Planificación de Servicios Académicos X                |                            |                                                                         |                                                                                      |                                  |                                                                                                    |                                      |                                                                                    | Recorga      |
|--------------------------------------------------------------------------------------------|--------------------------------------------------------|----------------------------|-------------------------------------------------------------------------|--------------------------------------------------------------------------------------|----------------------------------|----------------------------------------------------------------------------------------------------|--------------------------------------|------------------------------------------------------------------------------------|--------------|
| Código:<br>Nombre:                                                                         |                                                        |                            |                                                                         |                                                                                      |                                  | Servicio:<br>Período Académico:                                                                                                    | [Seleccione]                         |                                                                                    | $\mathbf{v}$ |
| Resultados de Búsqueda<br>Código                                                           | <b>Planificación de Servicio</b><br>Códgo:<br>Nombre:  | CODRECONO                  | PLANIFICACION DE RECONOCIMIENTO                                         | Período Académico:<br>Fecha Inicio:                                                  | Abr/2011-Ago/2011<br>13-Ene-2011 | Buscar                                                                                                    |                                      | Período Académico                                                                  | <b>Nue</b>   |
| COD001<br>$-1$<br>Editar<br>ø<br>×<br>Eliminar<br><b>AAA</b><br>÷                          | P<br>Servicio:<br>Descripción:<br>E                    | Reconocimiento de Estudios |                                                                         | Fecha Fino                                                                           | 31-Ago-2011                      |                                                                                                    | anto de Estudios<br>ento de Estudios | May/2011-Oct/2011<br>Abr/2011-Ago/2011<br>May/2011-Oct/2011<br>JUN/2011 - SEP/2011 |              |
| <b>ASDFASF</b><br>DSF<br>L.                                                                | <b>Tareas</b><br>м<br>30 11-Jul-2011 31-Jul-2011<br>мI | Fecha Inicio Fecha Fin     | <b>Actividades:</b><br>Modalidad<br><b>m</b> Distancia<br>«> Presencial | Solicitud de Reconocimiento<br>Nivel Académico<br><b>BD POSTGRADO</b><br>+> PREGRADO |                                  | <b>Bill News</b><br>Programa Académico<br><b>TO</b><br><b>QCOXPNLY/JOLHE</b><br>$\rightarrow$<br><b>GECSFXGBRJSJIPI</b><br>$\Rightarrow$<br>$\leftarrow$<br>m |                                      | Abr/2011-Ago/2011<br>Abril 08 - Agosto 08                                          |              |
|                                                                                            | $\leftarrow$                                           |                            | $-111 -$<br><b>Quardan</b>                                              | Cancelar                                                                             |                                  |                                                                                                    |                                      |                                                                                    |              |

*Imagen 3.2.5 Pantalla para editar la planificación de servicios académicos creados.*

## Eliminar la planificación de un servicio académico.

- 1. Ingresar a la funcionalidad *Planificación de Servicios Académicos*.<br>2. Seleccionar el servicio académico que desea eliminar hacer clic en
- Seleccionar el servicio académico que desea eliminar, hacer clic en **Eliminar** usando el menú de acciones.

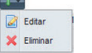

3. Se muestra la pantalla con la información a eliminar, hacer clic en Eliminar o Cancelar si no quiere realizar la acción. Ver imagen 3.2.6.

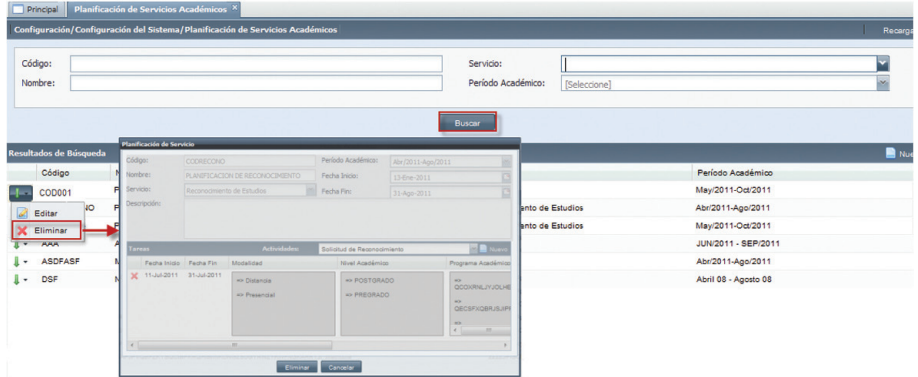

*Imagen 3.2.6 Pantalla para eliminar la planificación de servicios académicos.*

## 3.3. CONFIGURACIÓN DE AUDITORÍA.

La funcionalidad de configuración de auditoría permite poner plazos en las fechas de las auditorias que se vayan a realizar sobre el sistema.

### Crear planificación de auditoría.

a planificación de una auditoría se realizar al crear una configuración de auditoría, para ello seguir los siguientes pasos:

- 1. Ingresar a la funcionalidad *Configuración de Auditoría.*<br>2 Hacer clic en **Nuevo.**
- 2. Hacer clic en **Nuevo.**<br>3. Seleccionar la funcion
- Seleccionar la funcionalidad sobre la cual se va a realizar la auditoría.
- 4. Ingresar las fechas de vigencia de la auditoría.
- 5. Hacer clic en Guardar, si desea registrar los datos o hacer clic en Cancelar si no desea realizar la acción.

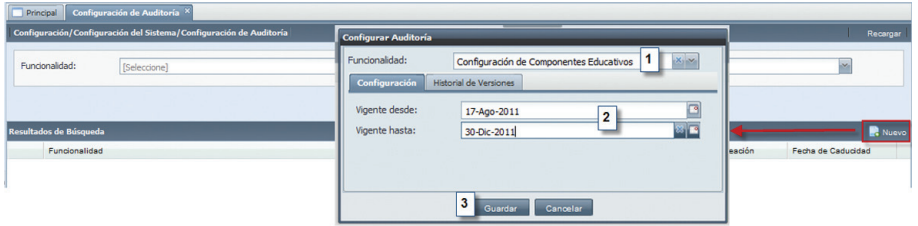

*Imagen 3.3.1. Pantalla para planificación de auditoría al sistema.*

Si la funcionalidad ya ha sido auditada, hacer clic en **Nueva Versión**, para crear una nueva configuración, ver imagen 3.3.2, si lo que se desea es revisar las configuraciones de auditorías que hay sobre la funcionalidad hacer clic en la pestaña **Historial de Versiones.** Ver imagen 3.3.3.

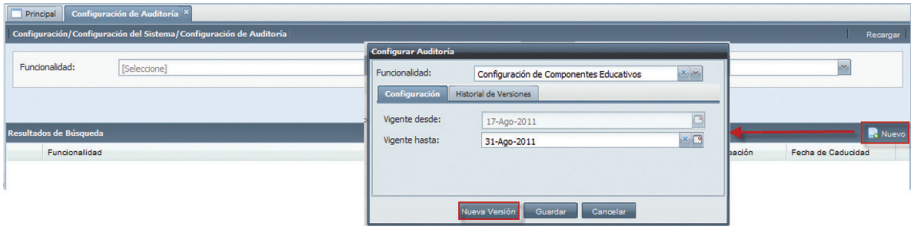

*Imagen 3.3.2. Pantalla para configurar nueva versión de una funcionalidad que ya ha sido auditada.*

| Funcionalidad: | Administración de Personas    | $X_1 \times$ |
|----------------|-------------------------------|--------------|
| Configuración  | <b>Historial de Versiones</b> |              |
| Vigente desde  | Vigente hasta                 | Vigente      |
| 17-Ago-2011    | 17-Ago-2011                   | No           |
| 17-Ago-2011    | 17-Ago-2011                   | <b>No</b>    |
| 17-Ago-2011    | 01-Oct-2011                   | Sí           |

*Imagen 3.3.3 Pantalla para visualizar historial de versiones de una configuración de auditoría a una funcionalidad.*

### Buscar configuración de auditoría.

- 1. Ingresar a la funcionalidad *Configuración de Auditoría.*<br>2. Ingresar un criterio de búsqueda y luego hacer clic en **E**
- Ingresar un criterio de búsqueda y luego hacer clic en **Buscar**, si no tiene criterio de búsqueda hacer clic en **Buscar**, la información se presenta en la parte inferior. Ver imagen 3.3.4.

|       |                            | <b>Ennepti   Contiguración de Auditoria ^</b>                      |                   |                    |                |
|-------|----------------------------|--------------------------------------------------------------------|-------------------|--------------------|----------------|
|       |                            | Configuración/Configuración del Sistema/Configuración de Auditoría |                   |                    | Recorgan       |
|       | Funcionalidad:             | [Seleccione]                                                       |                   | $\sim$             |                |
|       |                            | 1<br>Buscar                                                        |                   |                    |                |
|       | Resultados de Búsqueda     |                                                                    |                   |                    | <b>R</b> Nuevo |
|       | Funcionalidad              |                                                                    | Fecha de Creación | Fecha de Caducidad |                |
| $4 -$ | Administración de Personas |                                                                    | 17-Ago-2011       | 31-Ago-2011        | ۸<br>$\equiv$  |
| ı.    |                            | Administración de Solicitudes de Reconocimiento de Estudios        | 16-Ago-2011       | 18-Ago-2011        |                |
| $4 -$ |                            | Configuración de Componentes Educativos                            | 17-Ago-2011       | 31-Ago-2011        |                |

*Imagen 3.3.4. Imagen al realizar una búsqueda de auditorías a funcionalidades ya registradas.*

## Desactivar configuración de auditoría.

- 1. Ingresar a la funcionalidad *Configuración de Auditoría.*<br>2. Bealizar la búsqueda de la configuración de auditoría a
- 2. Realizar la búsqueda de la configuración de auditoría a desactivar.<br>3. Hacer clic en el menú de acciones **sustantes** y bacer clic en des
- Hacer clic en el menú de acciones y hacer clic en desactivar. Ver imagen 3.3.5.

|                               | <b>Configurar Auditoria</b>     |                                                      |                      |                   |                    |
|-------------------------------|---------------------------------|------------------------------------------------------|----------------------|-------------------|--------------------|
| Funcionalidad:                | Funcionalidad:<br>Configuración | Administración de Personas<br>Historial de Versiones | $\sim$               |                   | $\sim$             |
| Resultados de Búsqueda        | Vigente desde:                  | 17-Ago-2011                                          | w                    |                   | <b>R</b> Nuevo     |
| Funcionalidad                 | Vigente hasta:                  | 01-Oct-2011                                          | $x \n\in \mathbb{R}$ | Fecha de Creación | Fecha de Caducidad |
| Administración de Per<br>م إم |                                 |                                                      |                      | 17-Ago-2011       | 01-Oct-2011        |
| كالمستملعة<br>X Desactivar    |                                 |                                                      |                      | 16-Ago-2011       | 18-Ago-2011        |

*Imagen 3.3.5. Pantalla para desactivar una configuración de auditoría.*